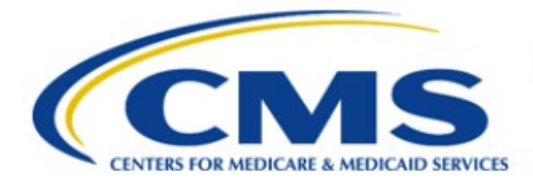

**Centers for Medicare & Medicaid Services** 

# **Enterprise Privacy Policy Engine Cloud (EPPE)**

# **Contractor Approval Workflow Training Module - Update New Data Files**

**Version 2.0 01/22/2024**

**Document Number:** EPPE-188-CONT\_DUAReq\_UpdateNewDataFiles-v2.0

# **Table of Contents**

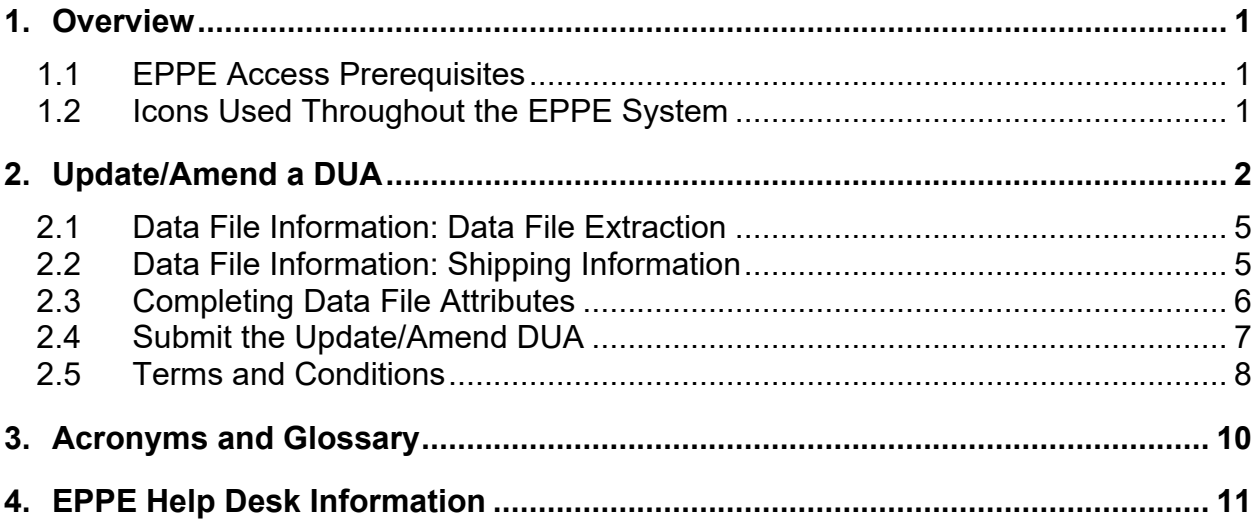

# **List of Figures**

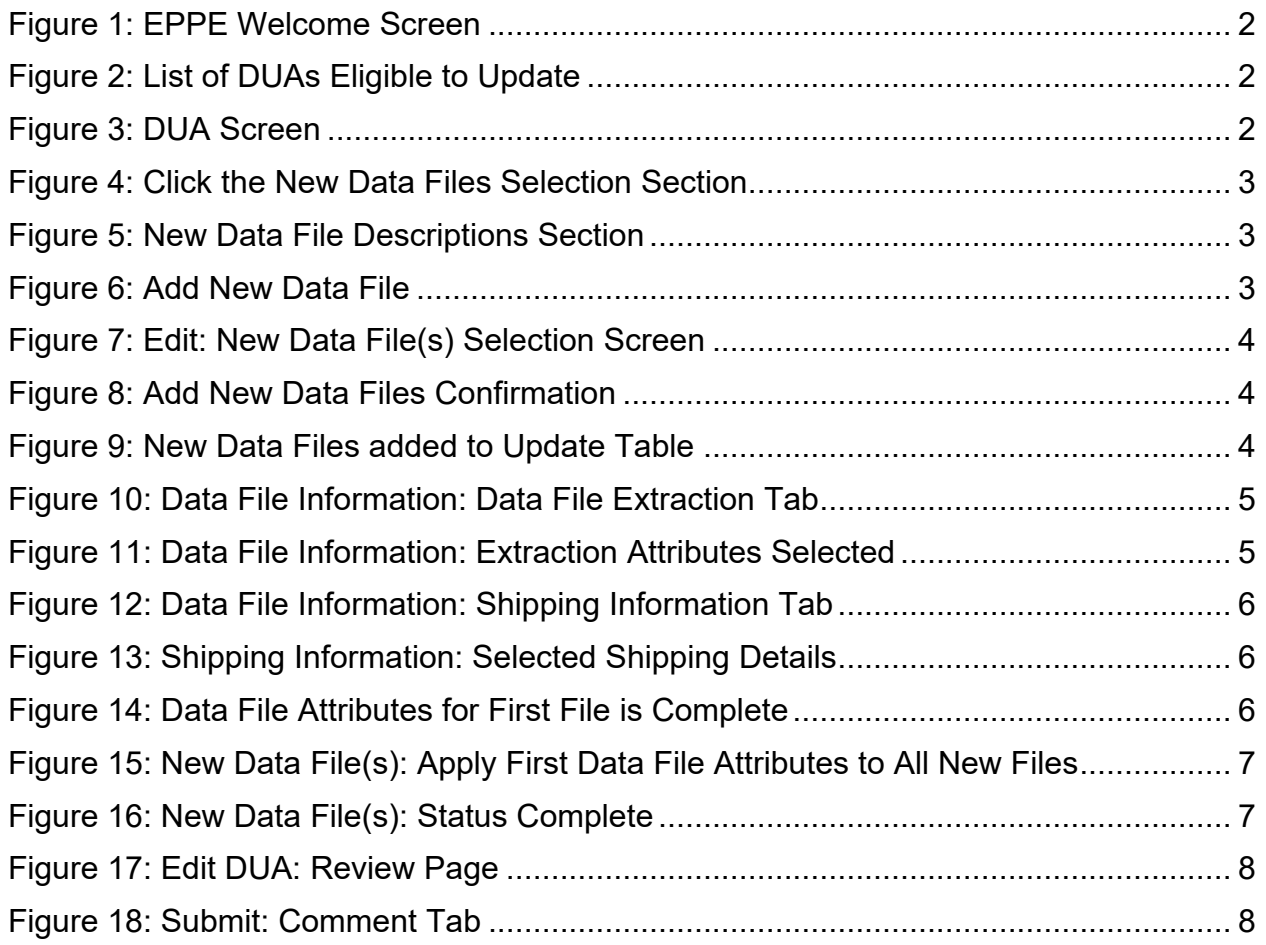

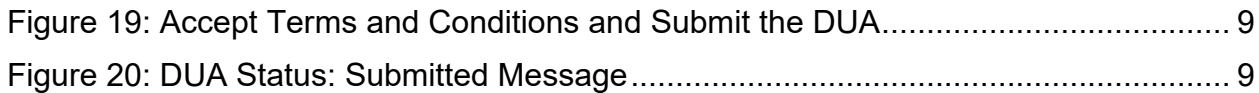

# **List of Tables**

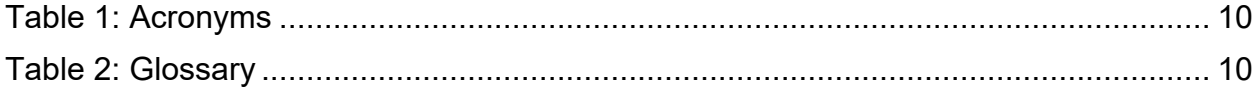

### <span id="page-3-0"></span>**1. Overview**

This Training Guide will cover the following:

- How to Update/Amend a Contractor DUA
- How to Edit the Data File Extraction Information
- How to Edit the Shipping Information
- How to Complete the Data File Attributes Information
- How to Add Comments

### <span id="page-3-1"></span>**1.1 EPPE Access Prerequisites**

Before continuing this training, please complete the following:

- Obtain Identity Management (IDM) Credentials, Multi-Factor Authentication (MFA), and EPPE Access:<https://www.cms.gov/files/document/eppeidm.pdf>
- Access CMS Portal:<https://portal.cms.gov/>

### <span id="page-3-2"></span>**1.2 Icons Used Throughout the EPPE System**

A red asterisk denotes that a field is required to be entered.

The question mark icon, when selected, will display field specific help.

### <span id="page-4-0"></span>**2. Update/Amend a DUA**

Log in to the EPPE application.

<span id="page-4-1"></span>**Figure 1: EPPE Welcome Screen**

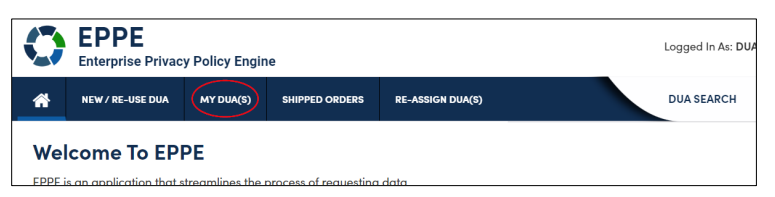

1. Select **MY DUA(S)** to display a list of Approved DUAs that can be updated.

A list of Approved DUAs will be displayed.

<span id="page-4-2"></span>**Figure 2: List of DUAs Eligible to Update**

|                   | My DUA(s)<br>$\hat{\cdot}$<br>Search:<br>Status:<br>Approved |                         |                                                                                 |  |                   |  |               |                    |                                         |                                                                                 |   |                                 |
|-------------------|--------------------------------------------------------------|-------------------------|---------------------------------------------------------------------------------|--|-------------------|--|---------------|--------------------|-----------------------------------------|---------------------------------------------------------------------------------|---|---------------------------------|
| <b>DUA Number</b> |                                                              | Organization            | <b>DUA Type</b>                                                                 |  | <b>DUA Action</b> |  | <b>Status</b> | Requester          | <b>Request Date</b>                     | <b>Last Updated</b>                                                             | ۰ | <b>Actions</b>                  |
|                   | CONT-2023-70133                                              | <b>HCD Organization</b> | Contractor                                                                      |  | <b>CREATE DUA</b> |  | Approved      | <b>Tester COR</b>  | 12/04/2023                              | 12/04/2023 - 12:46                                                              |   | <b>X</b> Close   Update/Amend   |
|                   | LDSS-2023-70136                                              | <b>HCD Organization</b> | <b>Limited Data Set</b>                                                         |  | <b>CREATE DUA</b> |  | Approved      | <b>Tester COR</b>  |                                         | 12/04/2023 - 12:45                                                              |   |                                 |
|                   | CONT-2023-70124                                              | SCOPE INFOTECH, INC.    | Contractor                                                                      |  | <b>CREATE DUA</b> |  | Approved      | <b>Tester COR</b>  |                                         | 12/03/2023 - 11:08                                                              |   |                                 |
|                   | CONT-2023-70121                                              | <b>Test Org</b>         | Contractor                                                                      |  | <b>CREATE DUA</b> |  | Approved      | <b>Tester COR</b>  | 12/02/2023                              | 12/02/2023 - 17:46                                                              |   | ■ Close   ● Update/Amend        |
|                   | CONT-2023-70117                                              | <b>Test Org</b>         | Contractor                                                                      |  | <b>UPDATE DUA</b> |  | Approved      | <b>Tester COR</b>  |                                         | 12/02/2023 - 16:40                                                              |   |                                 |
|                   | LDSS-2022-59326                                              | <b>HCD Organization</b> | <b>Limited Data Set</b>                                                         |  |                   |  | Approved      |                    | 02/01/2023                              | 11/29/2023 - 22:10                                                              |   | <b>X</b> Close   / Update/Amend |
|                   | CONT-2023-60167                                              | <b>HCD Organization</b> | Contractor                                                                      |  |                   |  | Approved      | <b>Tester User</b> | 11/24/2023                              | 11/24/2023 - 19:41                                                              |   | ■ Close <i>●</i> Update/Amend   |
|                   |                                                              |                         | the contract of the contract of the contract of the contract of the contract of |  |                   |  |               |                    | the property of the control of the con- | the contract of the contract of the contract of the contract of the contract of |   |                                 |

2. Click **Update/Amend** OR use the **Search** feature to locate a DUA to update.

**Note:** If there are multiple pages of Approved DUAs, the previous and next icons (<, >) and page number buttons activate for scrolling through the listing. The **My DUA** screen is displayed.

<span id="page-4-3"></span>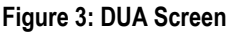

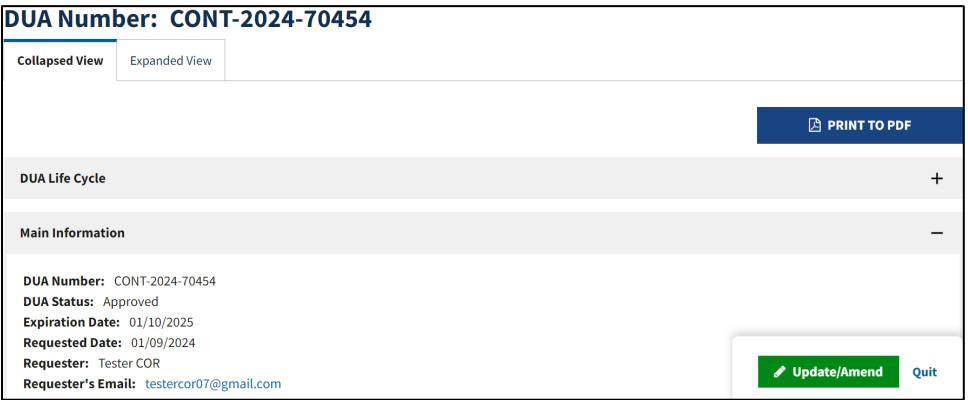

3. Click the **Update/Amend** button.

#### <span id="page-5-0"></span>**Figure 4: Click the New Data Files Selection Section**

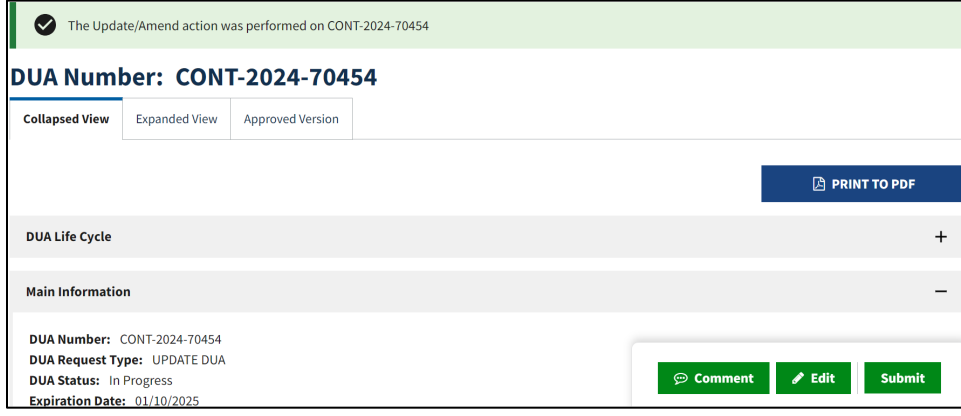

#### 4. Click the **Edit** button.

**Note:** When edit is selected, the user will be navigated to the last section of the DUA they were on.

The Update DUA Request Review screen has the following are the editable sections:

- Main Information
- Custodian(s)
- Existing Data File Descriptions
- Re-use Data File Descriptions
- New Data File Descriptions
- Signature Addendum & Additional Supporting Documents
- Proxy
- Comments

#### <span id="page-5-1"></span>**Figure 5: New Data File Descriptions Section**

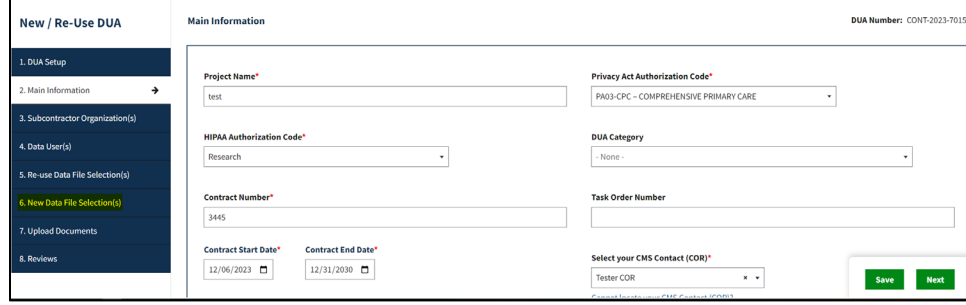

5. Click the **New Data Files Selection(s)** section.

The New Data File(s) Selection screen is displayed.

#### <span id="page-5-2"></span>**Figure 6: Add New Data File**

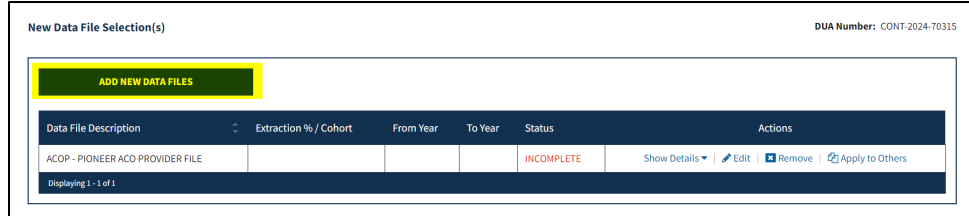

6. Click the **ADD NEW DATA FILES** button.

<span id="page-6-0"></span>**Figure 7: Edit: New Data File(s) Selection Screen**

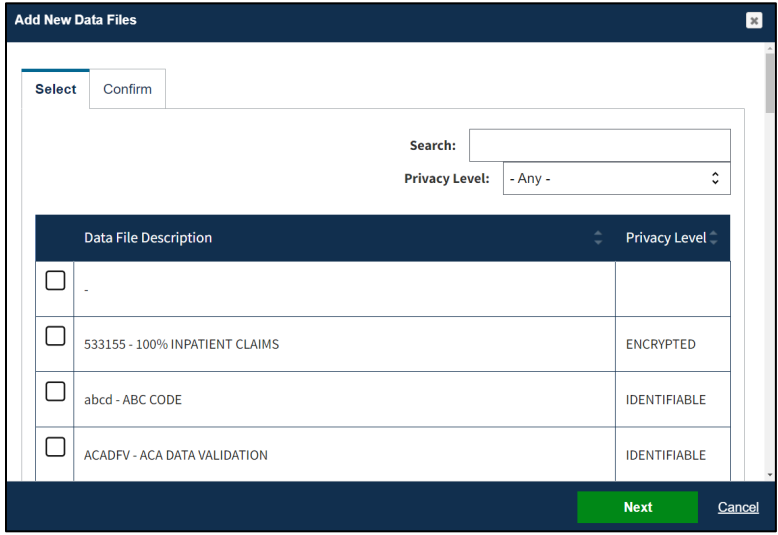

- 7. Select the **Privacy Level**.
- 8. Select new data file(s) from the **Data File Descriptions** table.
- 9. Click the **Next.**

<span id="page-6-1"></span>**Figure 8: Add New Data Files Confirmation**

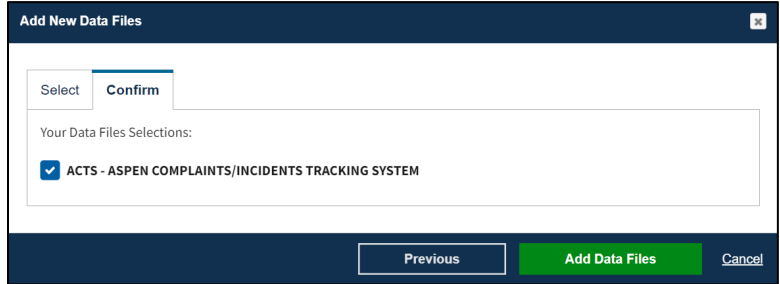

10. Click the **Add Data Files** button.

The table displays the file selections. The file status is "INCOMPLETE."

<span id="page-6-2"></span>**Figure 9: New Data Files added to Update Table**

| <b>ADD NEW DATA FILES</b>                                                              |                                |              |            |                   |                                                                                        |
|----------------------------------------------------------------------------------------|--------------------------------|--------------|------------|-------------------|----------------------------------------------------------------------------------------|
| <b>Data File Description</b>                                                           | <b>Extraction %/</b><br>Cohort | From<br>Year | To<br>Year | <b>Status</b>     | <b>Actions</b>                                                                         |
| ACOB - PIONEER ACO BENEFICIARY FILE                                                    | 100%                           | 2020         | 2023       | <b>COMPLETE</b>   | Show Details $\bullet$   $\bullet$ Edit   $\bullet$ Remove   $\bullet$ Apply to Others |
| ACOP - PIONEER ACO PROVIDER FILE                                                       | 100%                           | 2023         | 2023       | <b>COMPLETE</b>   | Show Details ▼   / Edit   El Remove   ② Apply to Others                                |
| ACOPNR - PIONEER ACO PARTICIPATING CLINICIAN NPI AND INSTITUTIONAL<br>PROVIDER CMS CCN | 88%                            | 2019         | 2024       | <b>COMPLETE</b>   | Show Details ▼   / Edit   ■ Remove   4 Apply to Others                                 |
| ACOPNR - PIONEER ACO PARTICIPATING CLINICIAN NPI AND INSTITUTIONAL<br>PROVIDER CMS CCN | 100%                           | 2019         | 2023       | <b>COMPLETE</b>   | Show Details ▼   / Edit   KI Remove   【 Apply to Others                                |
| ACTS - ASPEN COMPLAINTS/INCIDENTS TRACKING SYSTEM                                      |                                |              |            | <b>INCOMPLETE</b> | <b>E3</b> Remove<br>Show Details $\blacktriangledown$   $\bigotimes$ Edit              |
| Displaying 1 - 5 of 5                                                                  |                                |              |            |                   |                                                                                        |

11. Click the **Edit** action to add attributes to a specific data file.

<span id="page-7-0"></span>**Note:** Click the **Remove** action at the right of each line to remove the file from the table.

### **2.1 Data File Information: Data File Extraction**

The Data file information pop-up is displayed with the Data file extraction tab in focus.

<span id="page-7-2"></span>**Figure 10: Data File Information: Data File Extraction Tab**

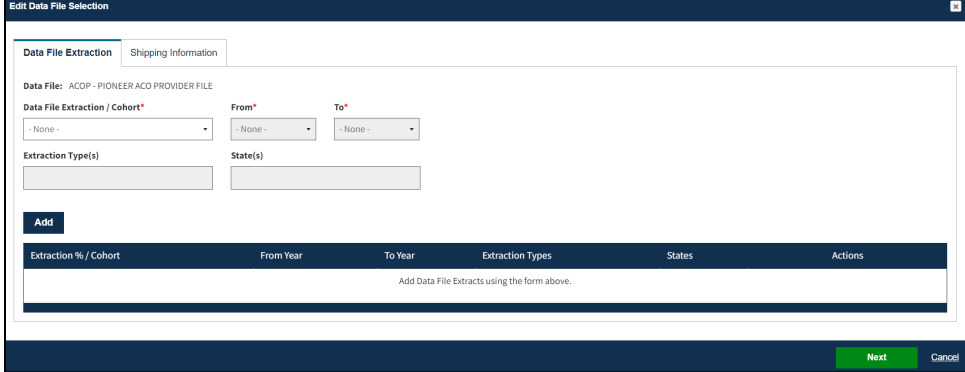

- 1. Select **Data File Extraction/Cohort** field.
- 2. Select any **States** (if applicable).
- 3. Select the **From** year and the **To** year.
- 4. Select any **Extraction Type**.
- 5. Click **Add**.

The data file extraction attributes are displayed in the table below.

<span id="page-7-3"></span>**Figure 11: Data File Information: Extraction Attributes Selected** 

| Add                          |                  |                |                         |               |                  |  |  |  |  |
|------------------------------|------------------|----------------|-------------------------|---------------|------------------|--|--|--|--|
| <b>Extraction % / Cohort</b> | <b>From Year</b> | <b>To Year</b> | <b>Extraction Types</b> | <b>States</b> | <b>Actions</b>   |  |  |  |  |
| 100                          | 2023             | 2023           | Annual                  | MD            | <b>El</b> Remove |  |  |  |  |
|                              |                  |                |                         |               |                  |  |  |  |  |
|                              |                  |                |                         |               | <b>Next</b>      |  |  |  |  |
|                              |                  |                |                         |               | Cancel           |  |  |  |  |

6. Click **Next**.

<span id="page-7-1"></span>The Shipping Information tab is displayed.

### **2.2 Data File Information: Shipping Information**

The Shipping Information tab displays. In this example Direct Access is the default Access Method and VRDC/IDR is the default Data Disseminator because a VRDC User was added to the DUA; however, this information is editable.

<span id="page-8-1"></span>**Figure 12: Data File Information: Shipping Information Tab**

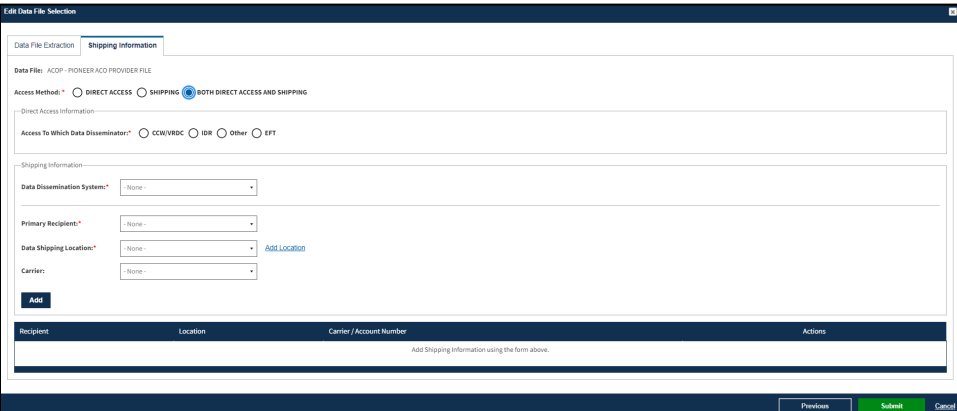

- 1. Select the appropriate **Access Method**.
- 2. Select the **Both Direct Access and Shipping**. (Select the Access Method applicable to the DUA)
- 3. Click **Add.**

The expanded Shipping Information screen is displayed (this example is based on selecting the **Both Direct Access and Shipping** option).

<span id="page-8-2"></span>**Figure 13: Shipping Information: Selected Shipping Details** 

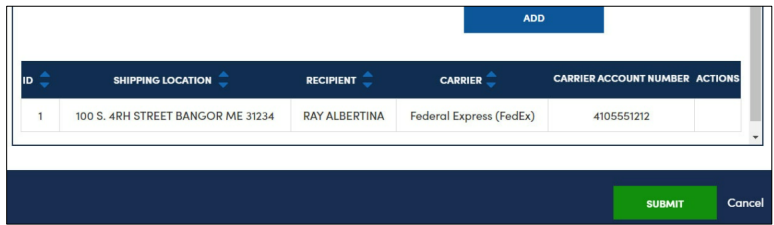

7. Click the **SUBMIT** button.

### <span id="page-8-0"></span>**2.3 Completing Data File Attributes**

The first file's status is "COMPLETE."

<span id="page-8-3"></span>**Figure 14: Data File Attributes for First File is Complete**

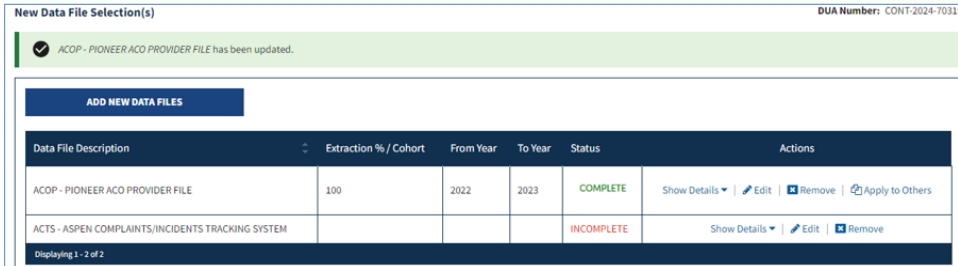

1. Click the **Edit** action to enter attributes for each file OR Click the **Apply to Others** button to apply the same attributes to all or some of the remaining files.

#### **Notes:**

- The **Apply to Others** button will only display if the DUA has multiple files. It displays once data file attributes for the first data file selection have been completed.
- If the data file attributes should be different for the files, individual editing is available by selecting the **Edit** action.

The Apply Data Selection Attributes pop-up is displayed.

<span id="page-9-1"></span>**Figure 15: New Data File(s): Apply First Data File Attributes to All New Files**

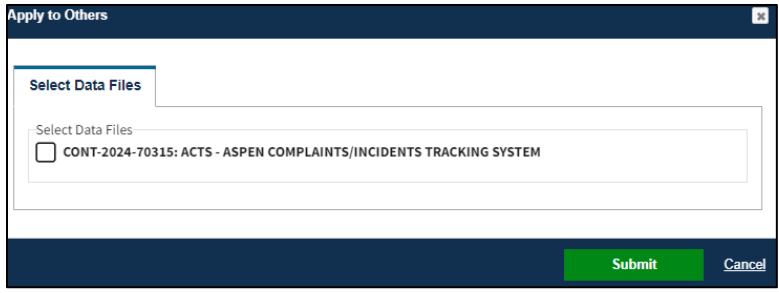

- 2. Select the check box to select data files OR select individual data file(s).
- 3. Click **Submit**.

**Note**: When using the **Apply to Others** feature on New data files, all Extraction attributes (Year Range, From/To Years, and States as applicable), Custodian/Data Storage information, and Disseminating/Shipping information will be applied to the selected files.

The New Data File(s) Selection screen displays. The status for all New data files is "COMPLETE."

#### <span id="page-9-2"></span>**Figure 16: New Data File(s): Status Complete**

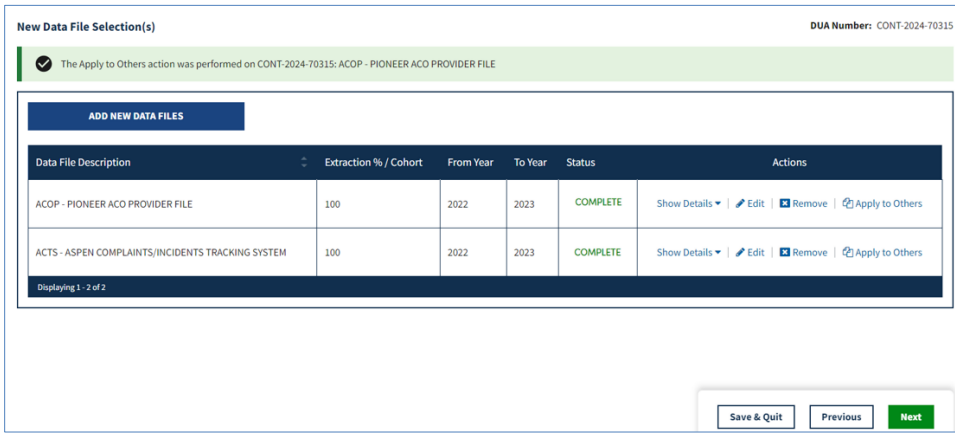

4. Click **Save & Quit** at the bottom of the page.

**Notes**:

- Click the **Show Details** action to see details about that file.
- Click the **Remove** action to remove a data file, if applicable.

### <span id="page-9-0"></span>**2.4 Submit the Update/Amend DUA**

The DUA Review page is displayed. All updates of the DUA are complete.

#### <span id="page-10-1"></span>**Figure 17: Edit DUA: Review Page**

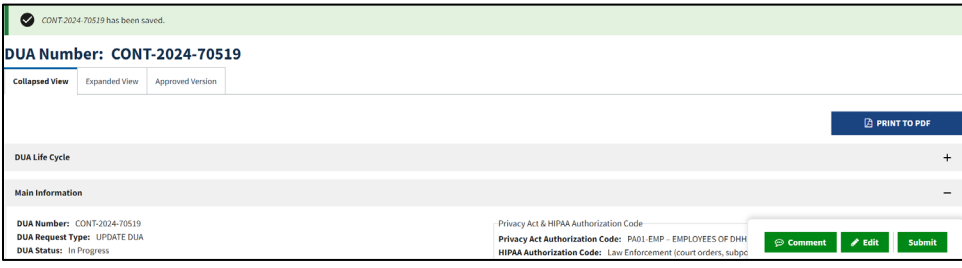

1. Click **Submit.**

The Comments pop-up is displayed.

<span id="page-10-2"></span>**Figure 18: Submit: Comment Tab** 

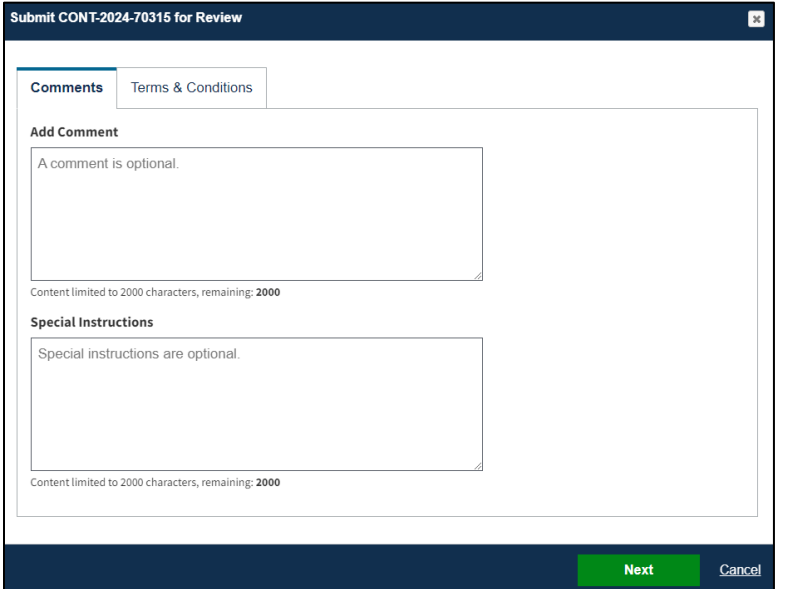

- 2. Enter any applicable **Comments**.
- 3. Enter any applicable **Special Instructions.**
- 4. Click **Next**.

<span id="page-10-0"></span>The Terms & Conditions screen is displayed.

### **2.5 Terms and Conditions**

The Terms and Conditions are provided for review and acceptance.

#### <span id="page-11-0"></span>**Figure 19: Accept Terms and Conditions and Submit the DUA**

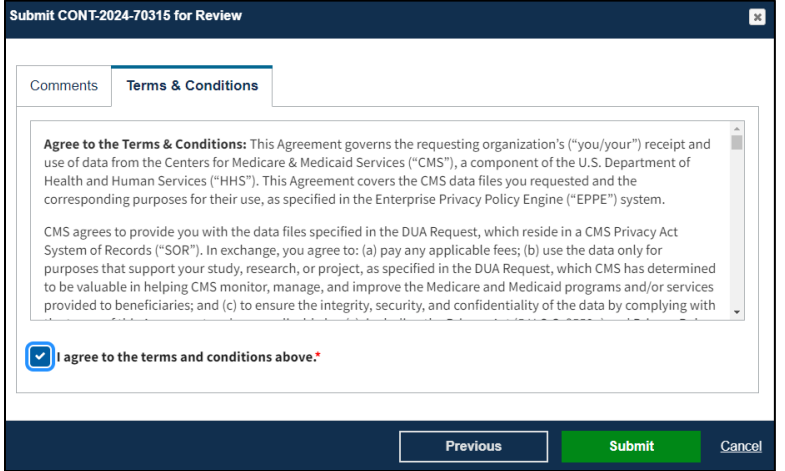

- 1. Scroll through and click the *I agree to the terms and conditions above* checkbox.
- 2. Click **Submit**.

The submission confirmation message is displayed on the DUA Status screen indicating, "*DUA request [DUA Number] has been submitted for review. You will receive a follow-up email notification. To view the DUA navigate to My DUA(s)*. "

<span id="page-11-1"></span>**Figure 20: DUA Status: Submitted Message**

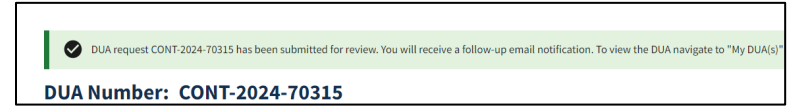

**Notes**:

- The DUA can be viewed in the Submitted queue.<br>• The DUA will need to be reviewed and Approved
- The DUA will need to be reviewed and Approved by the CMS Contact (COR) and then Certified by the DMT before it displays in the Approved queue.

### <span id="page-12-0"></span>**3. Acronyms and Glossary**

The following are acronyms used within the EPPE system.

#### <span id="page-12-1"></span>**Table 1: Acronyms**

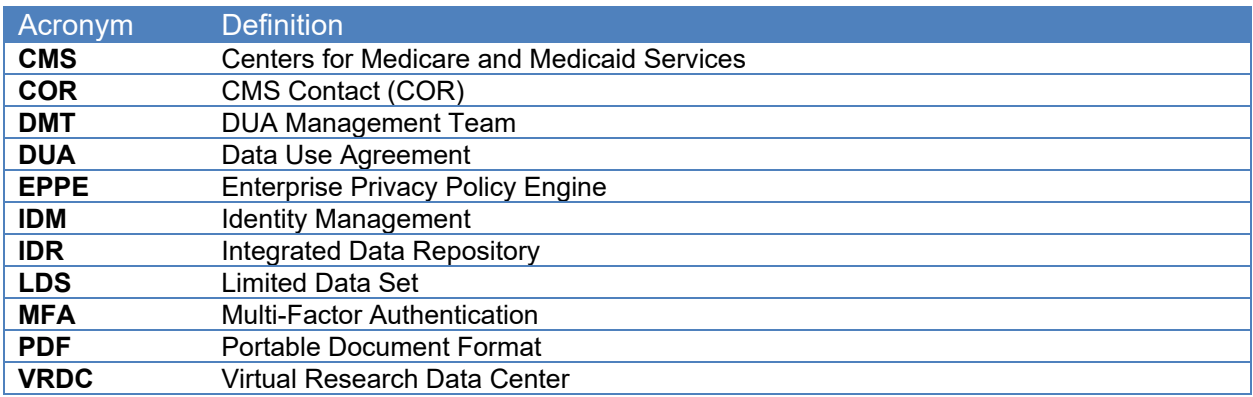

The following terms are defined for EPPE users in the Glossary.

#### <span id="page-12-2"></span>**Table 2: Glossary**

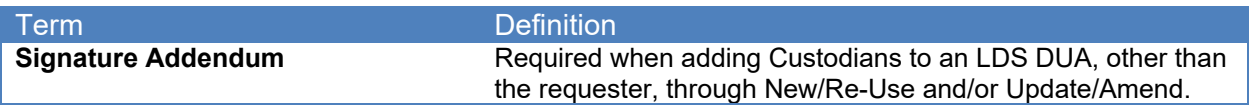

## <span id="page-13-0"></span>**4. EPPE Help Desk Information**

EPPE Help Desk Contact Information Hours of Operation: Monday – Friday 9:00 AM to 6:00 PM EST 844-EPPE-DUA (844-377-3382) [eppe@cms.hhs.gov](mailto:eppe@cms.hhs.gov)